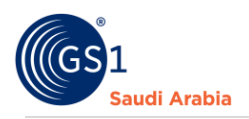

# **How to Register on GS1 Other Services**

For the subscription of OTHER services (like GLN and SSCC)

# Table of Contents

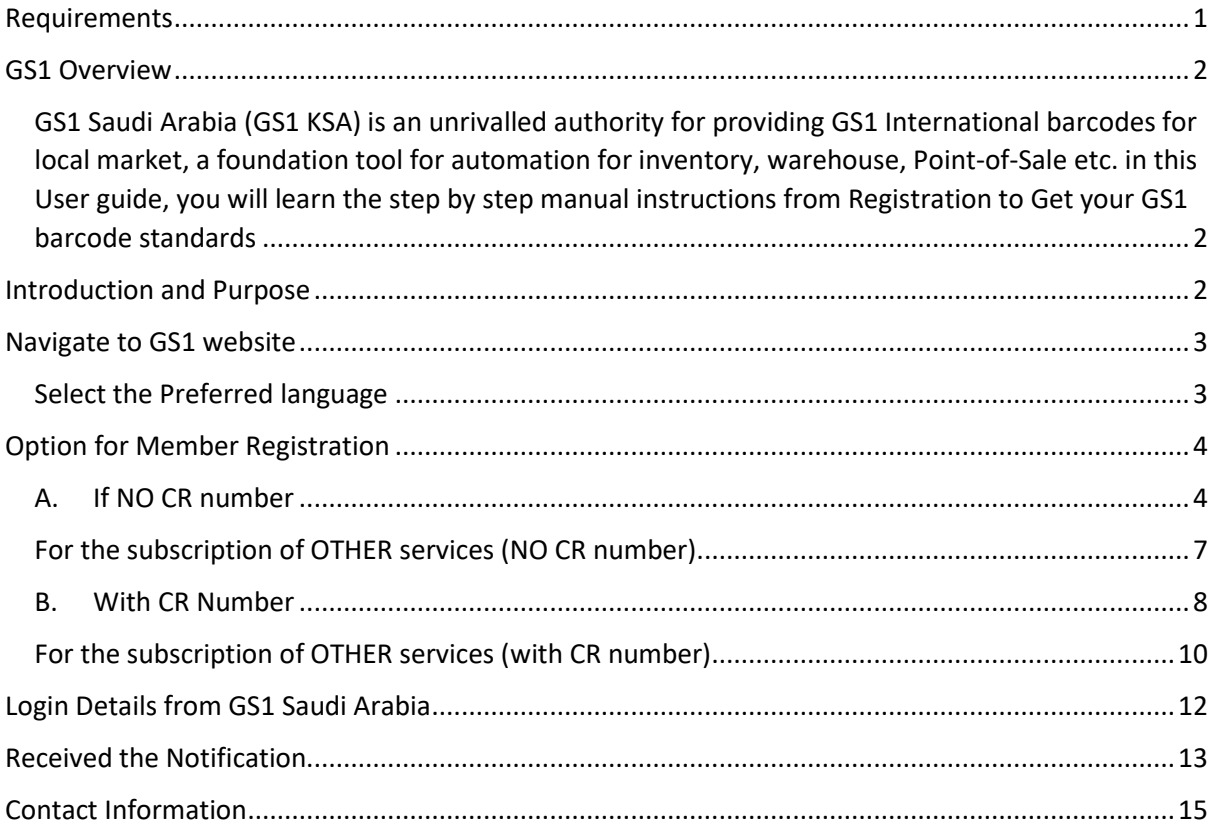

<span id="page-0-0"></span>Requirements Working "Email address" Working "Mobile Number" Websites

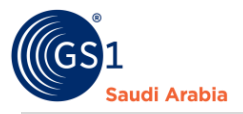

#### <span id="page-1-0"></span>GS1 Overview

<span id="page-1-1"></span>GS1 Saudi Arabia (GS1 KSA) is an unrivalled authority for providing GS1 International barcodes for local market, a foundation tool for automation for inventory, warehouse, Point-of-Sale etc. in this User guide, you will learn the step by step manual instructions from Registration to Get your GS1 barcode standards

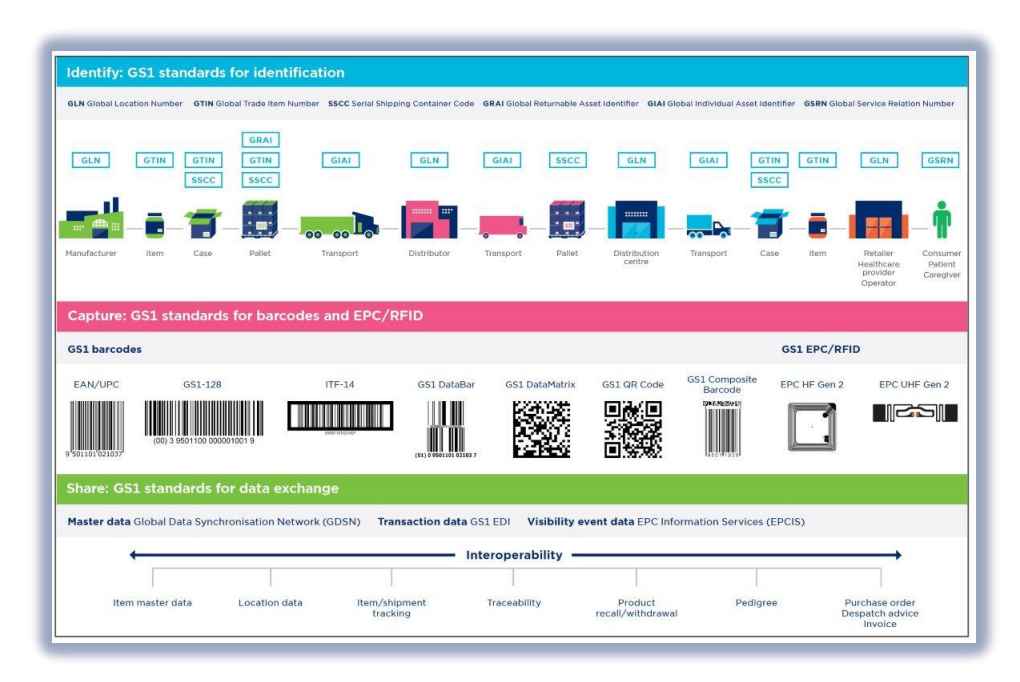

#### <span id="page-1-2"></span>Introduction and Purpose

GS1 Saudi Arabia (GS1 KSA), to serve the end consumer, companies and other organizations have worked together in supply and demand chains. Whether you are a small company or a large one, whether you have one single product or hundreds, the GS1 System of Standards is perfectly suited to your needs.

The GS1 system of standards aims to raise the efficiency of business processes and to provide cost savings through automation based on globally unique identification and digital information.

The GS1 User Guide Registration Manual Consist of step by step guides from registration at the websites to finished helping organizations to avail GS1 Barcode for SASO requirements in the Region.

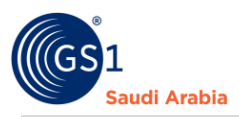

## <span id="page-2-0"></span>Navigate to GS1 website: https://gs1.org.sa

### <span id="page-2-1"></span>Select the Preferred language "**English or Arabic**" for GS1 Registration

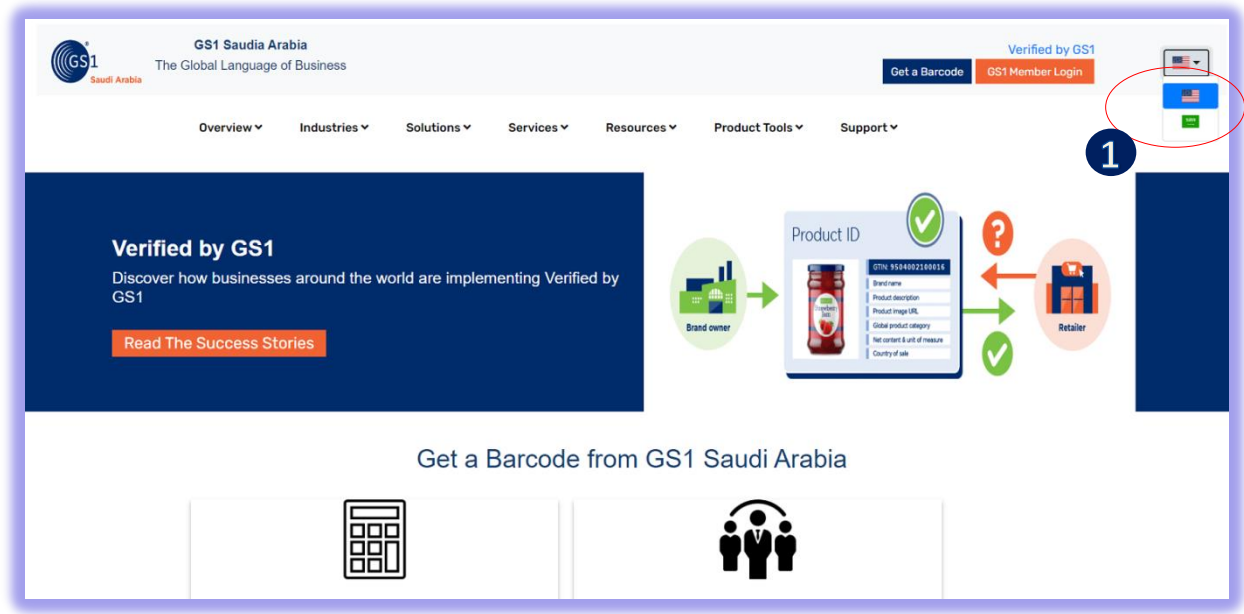

Then Find and Click "**Get a Barcode**" below

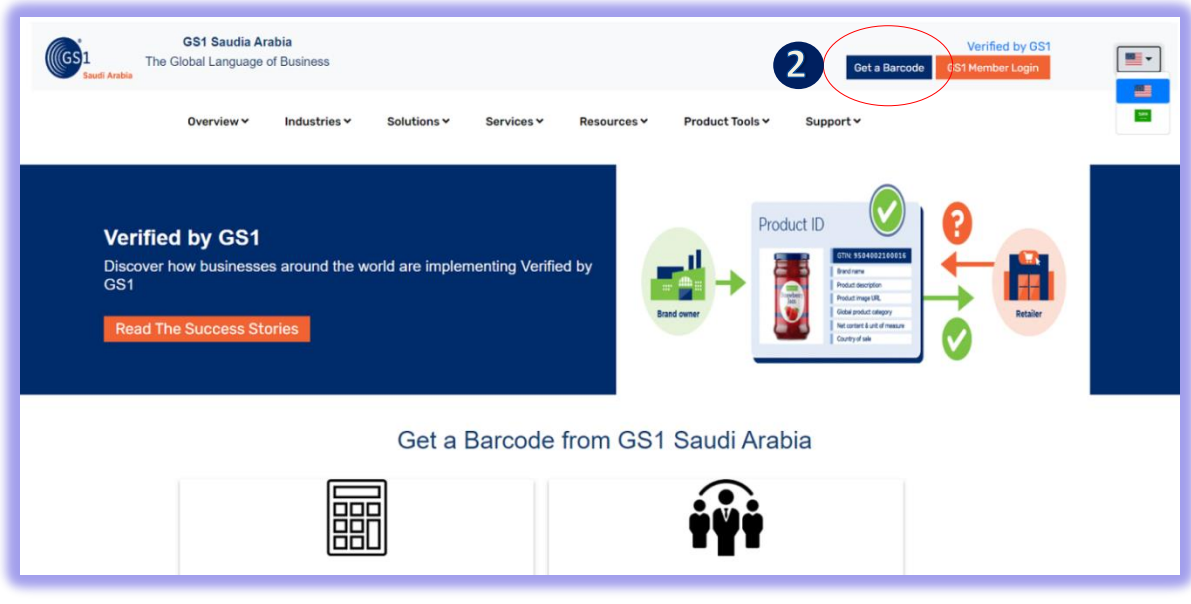

1 Click for Select Preferred language (Arabic or English)

2 Click "Get a Barcode" to Register

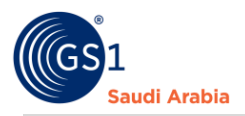

## <span id="page-3-0"></span>Option for Member Registration **(with CR Number or without CR Number)**

<span id="page-3-1"></span>**A.** If NO CR number : Select any "**Momrah**","**MIM License**", "**MEWA**" then Click "**Continue**"

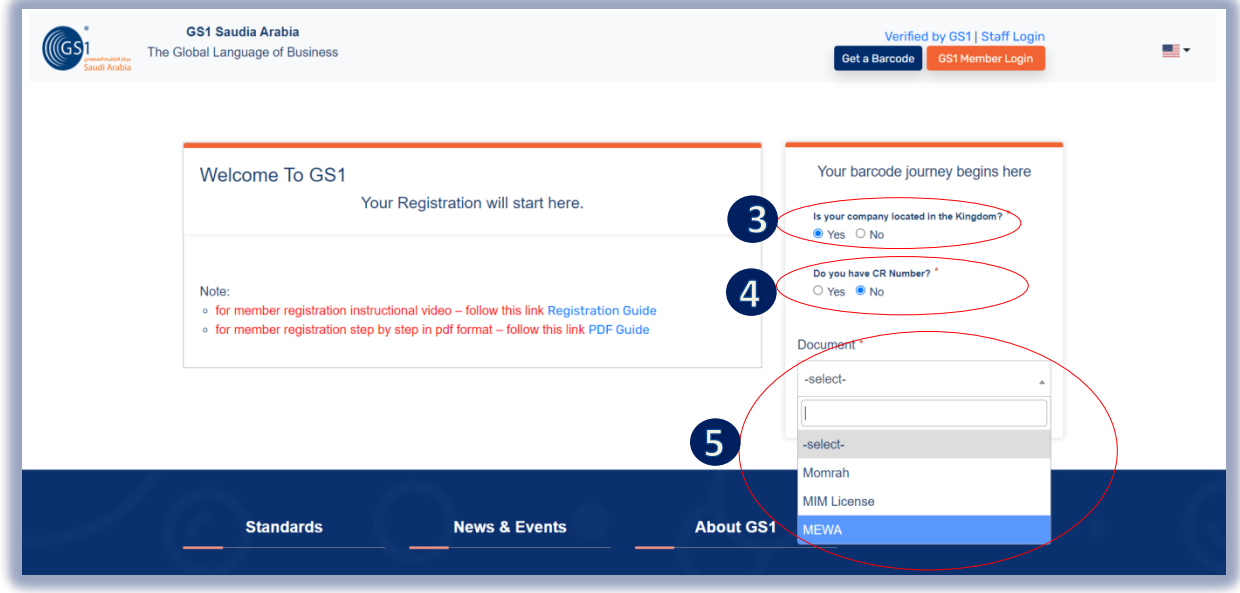

Fill up all the mandatory details with (\*) (nos.) and upload documents, Then continue to subscription summary for Payment option

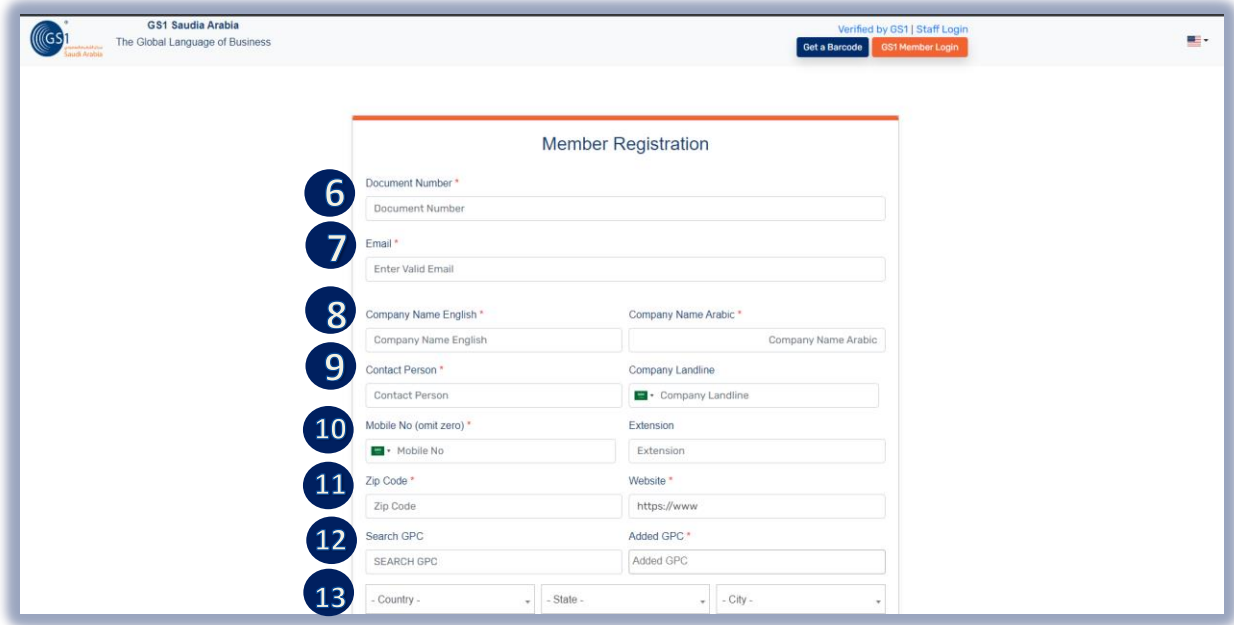

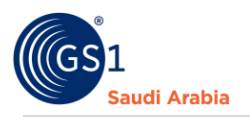

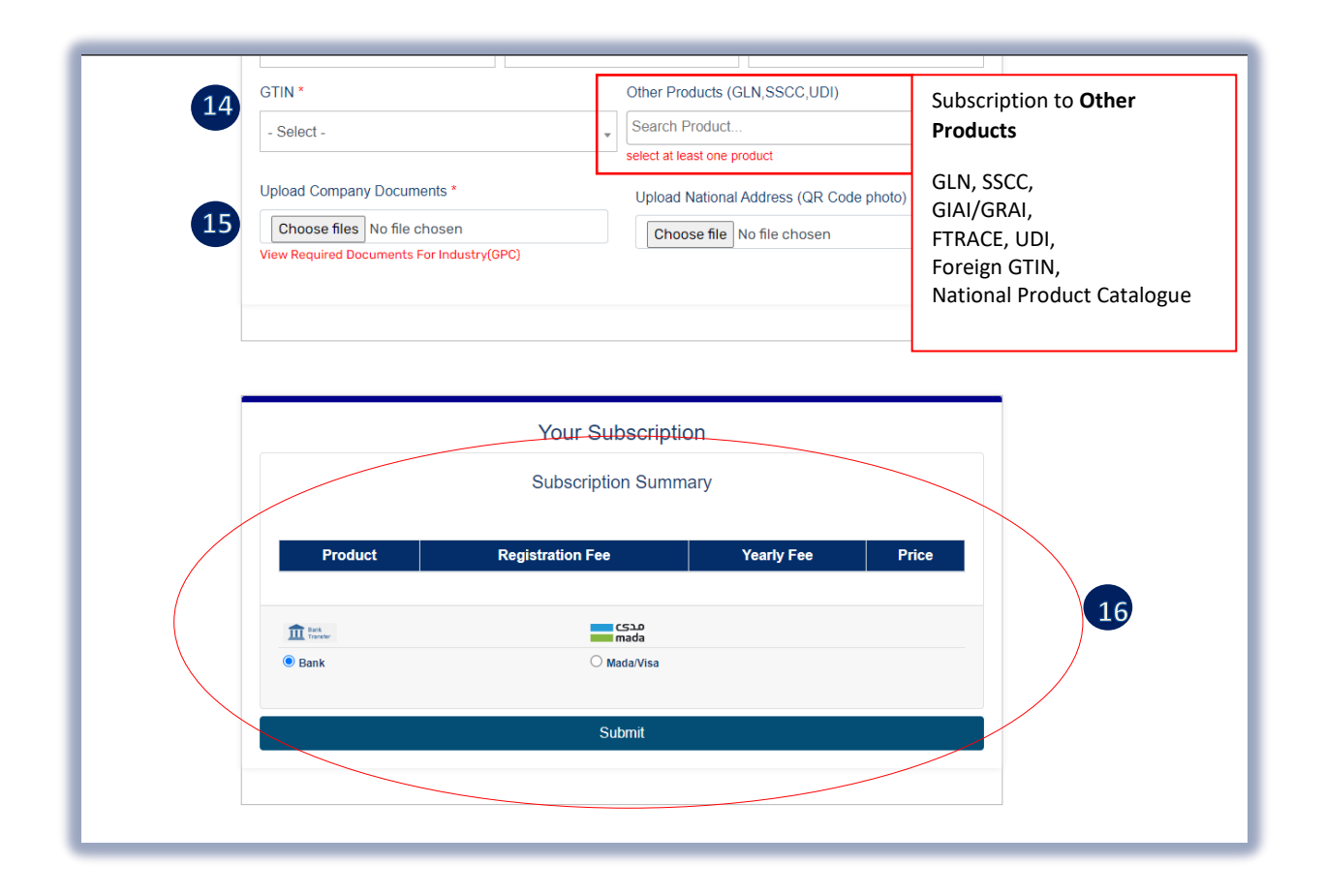

Then click **Submit** and Click "**Yes or Cancel** "Option to Continue Register

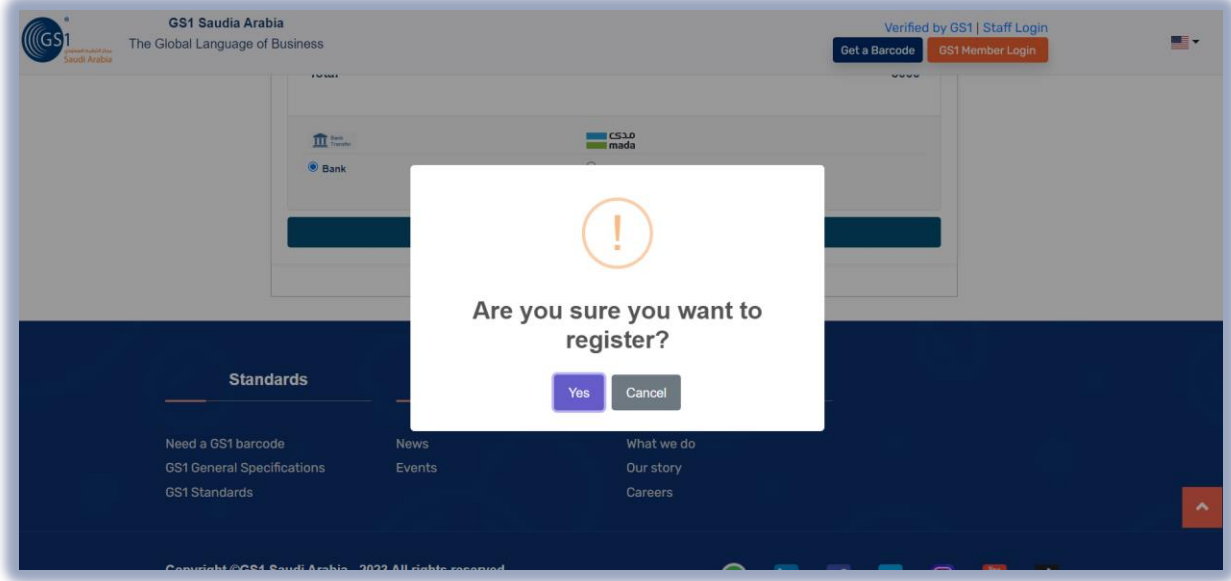

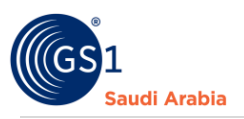

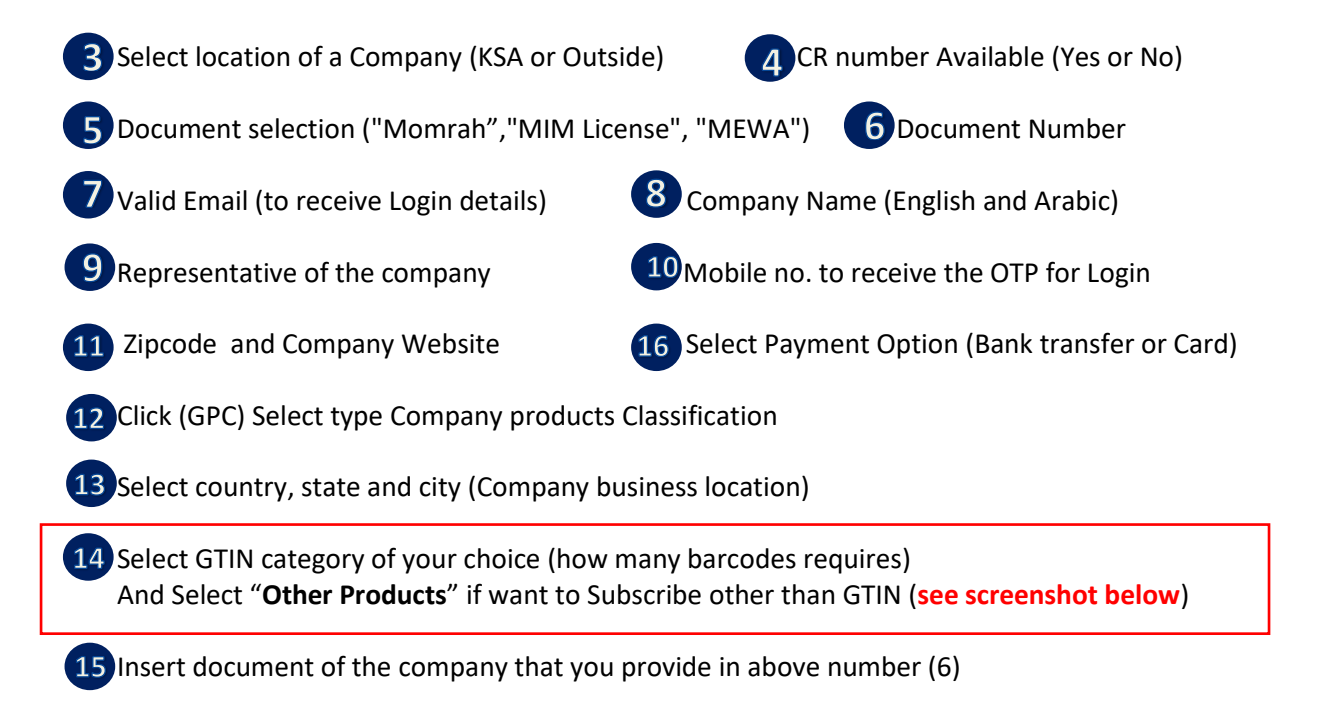

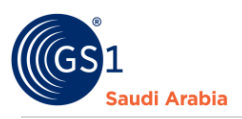

## <span id="page-6-0"></span>For the subscription of OTHER services (NO CR number)

At the "**GTIN**" field select GS1 **Registration only** or any Category of barcodes required and select "Other Products "for the other services. Then Select Payment Subscription "**Bank Transfer or Mada/Visa**" option, then click "**Continue** "to receive email notifications.

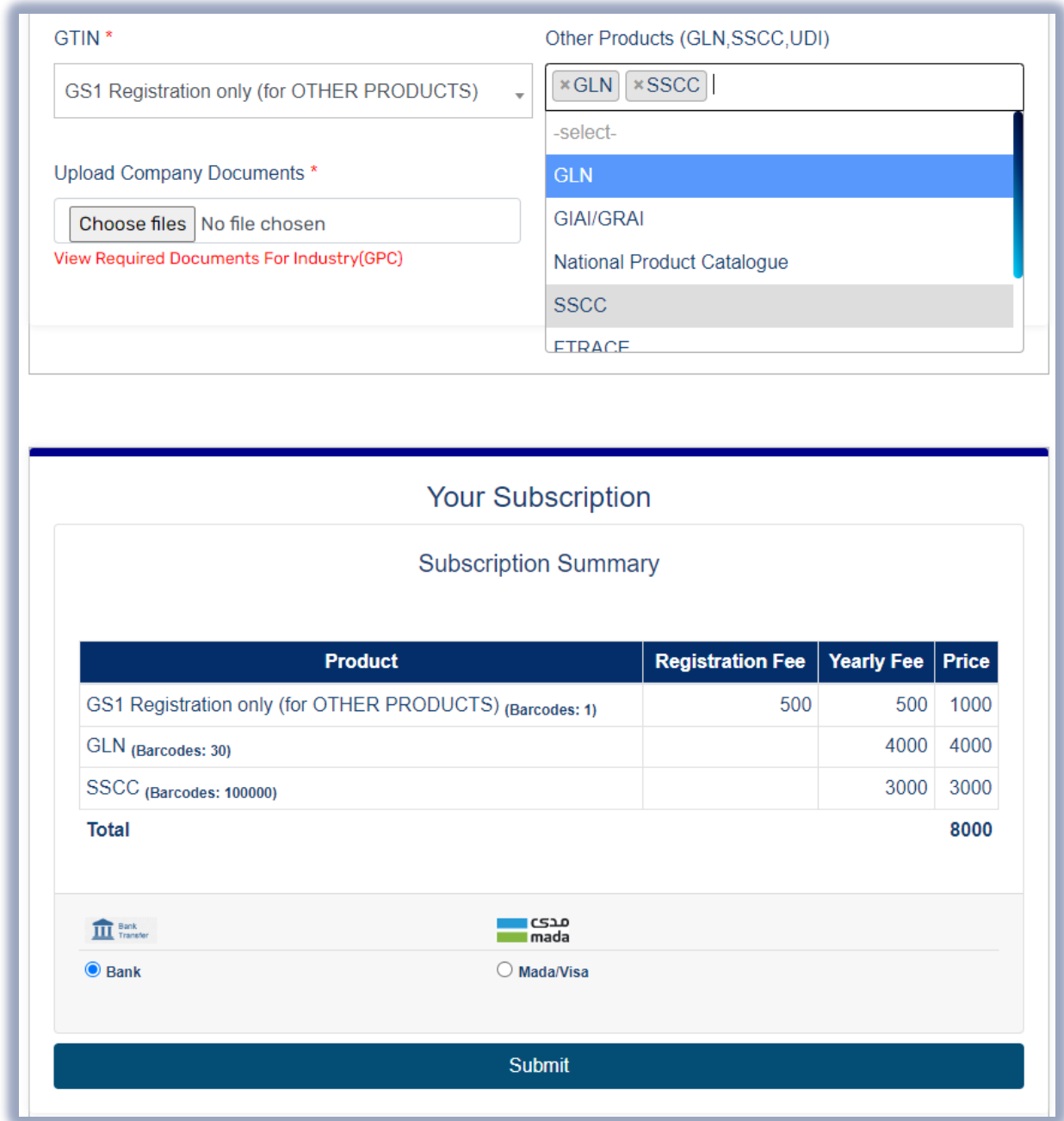

Note: Must Fill up all the mandatory details with (\*) (nos.) and upload documents, Then and continue to subscription summary for Payment option and click "Submit" complete the registration.

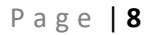

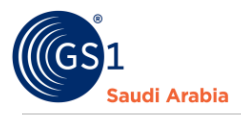

#### <span id="page-7-0"></span>**B.** With CR Number**:** Enter "**CR number**" then Click "**Continue**" and

Fill up all the Mandatory details with (\*) (nos.) and upload documents, and continue to subscription summary for Payment option

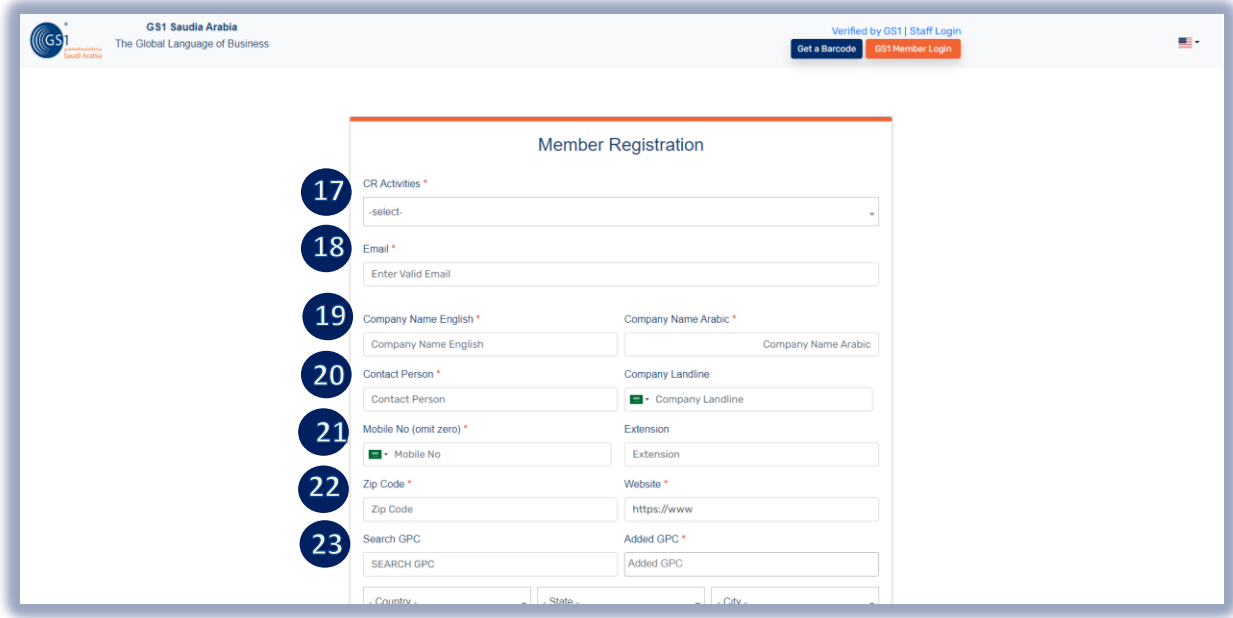

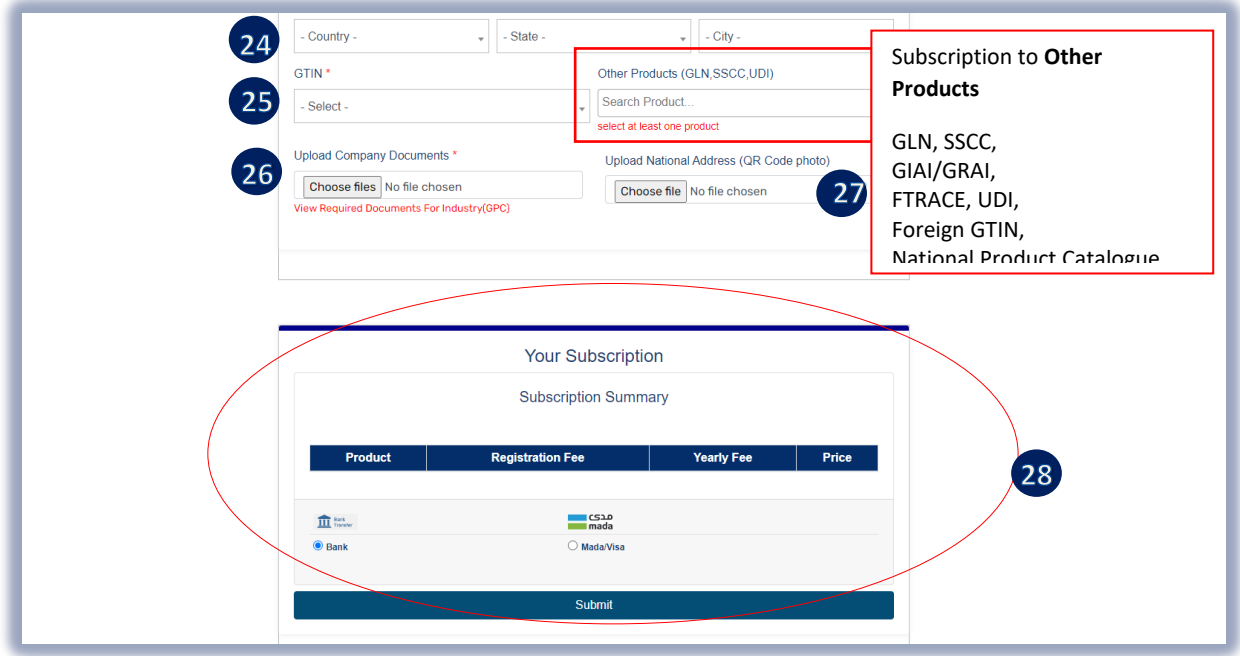

Then Click **"Submit"** once all the Mandatory options have filled up. And Click "**Yes or Cancel** "Option to Continue Register

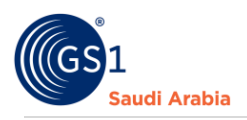

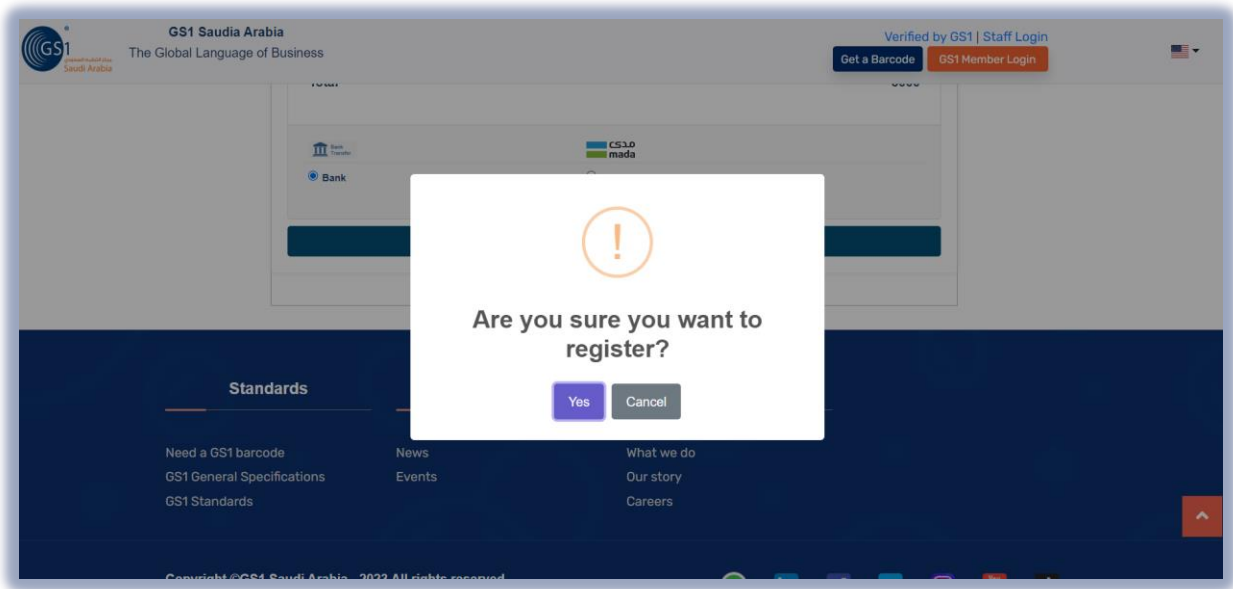

Continue….

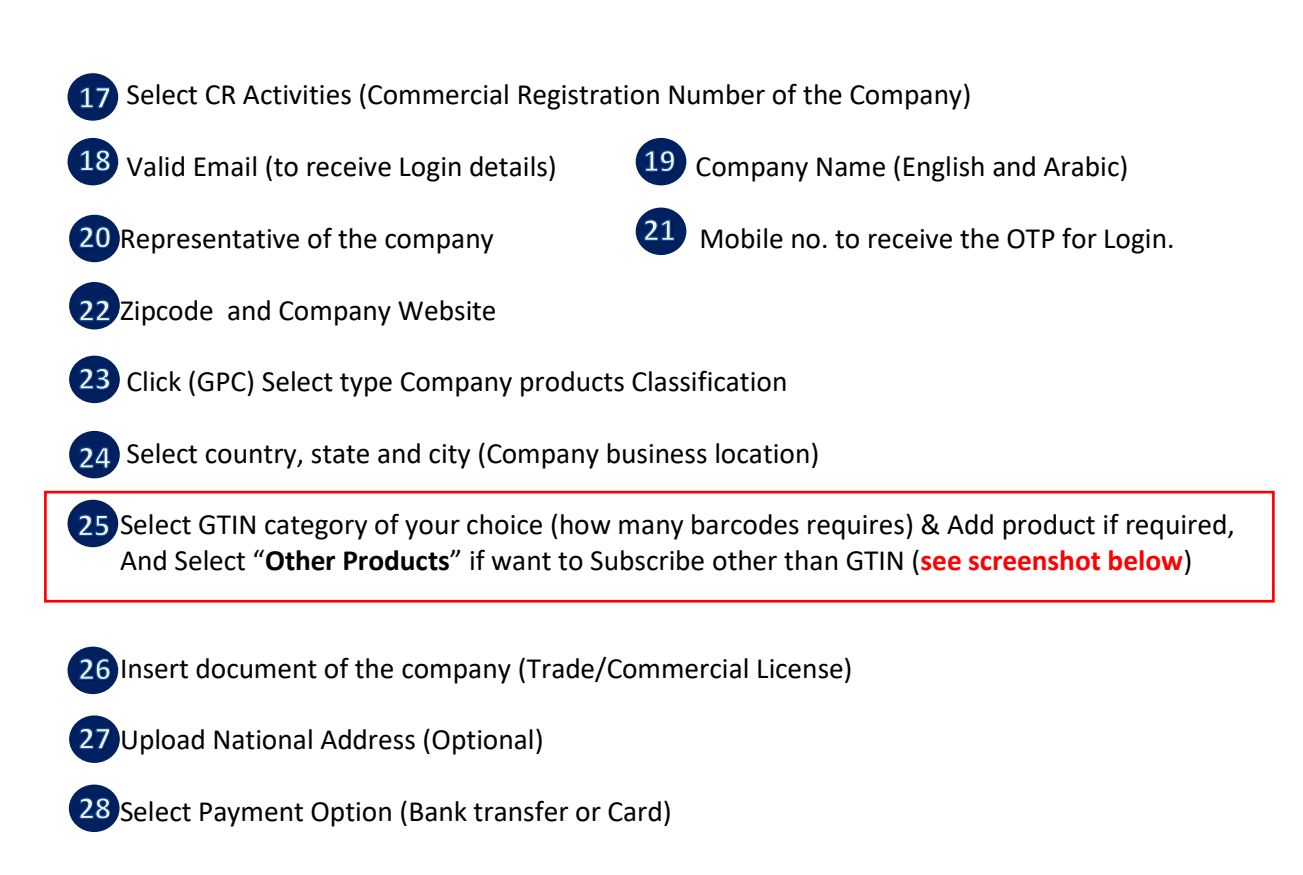

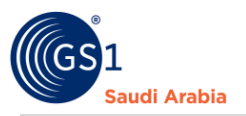

#### <span id="page-9-0"></span>For the subscription of OTHER services (with CR number)

At the "**GTIN**" field select GS1 **Registration only** or any Category of barcodes required and select "Other Products "for the other services. Then Select Payment Subscription "**Bank Transfer or Mada/Visa**" option, then click "**Continue** "to receive email notifications.

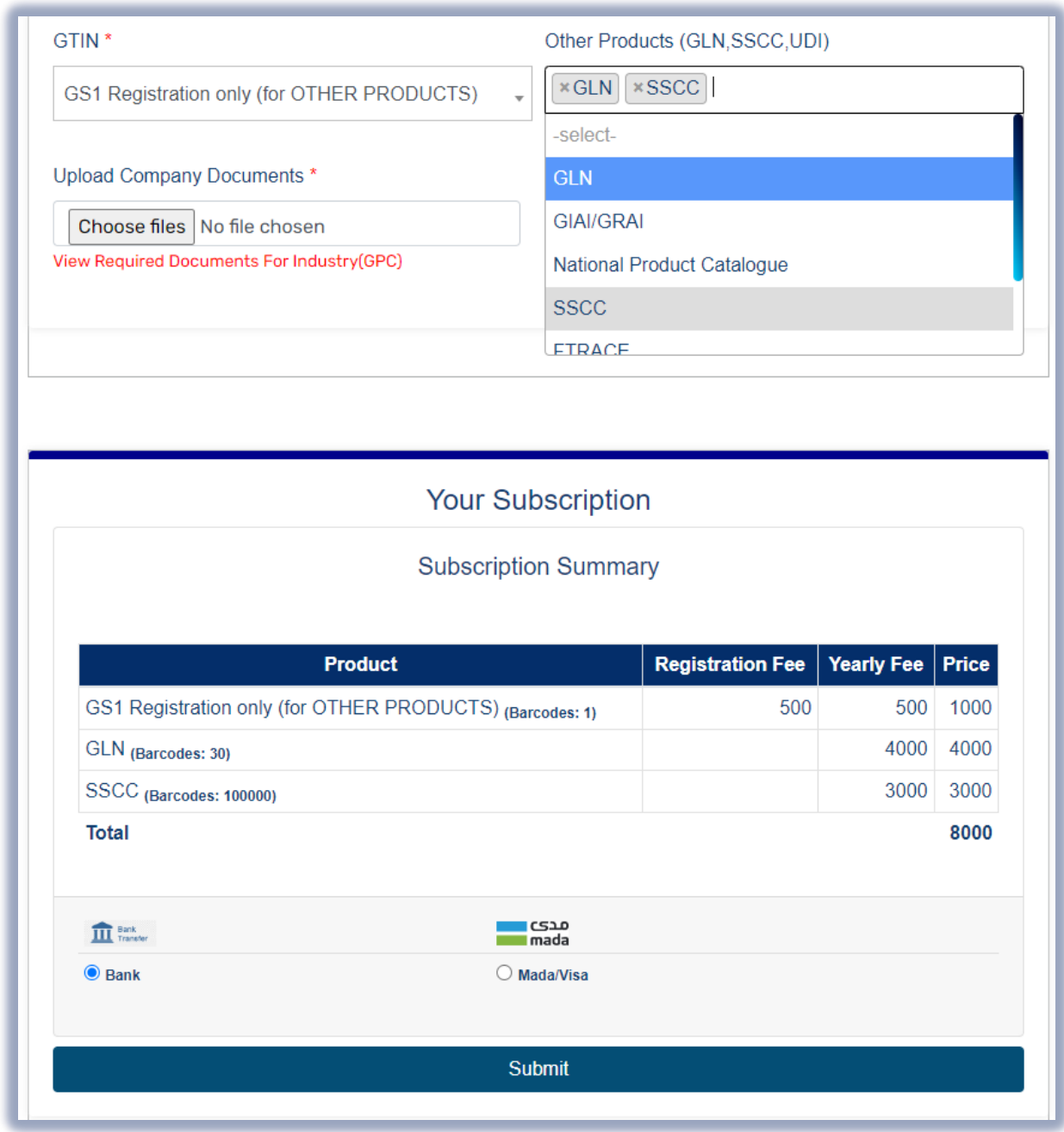

Note: Must Fill up all the mandatory details with (\*) (nos.) and upload documents, Then and continue to subscription summary for Payment option and click "Submit" complete the registration.

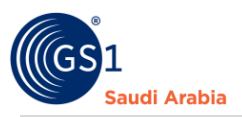

Click **"Submit"** once all the Mandatory options have filled up and double checked.

Then a pop up message appear that "**Register Successfully!**" then click **"ok"**

#### Same below screenshot

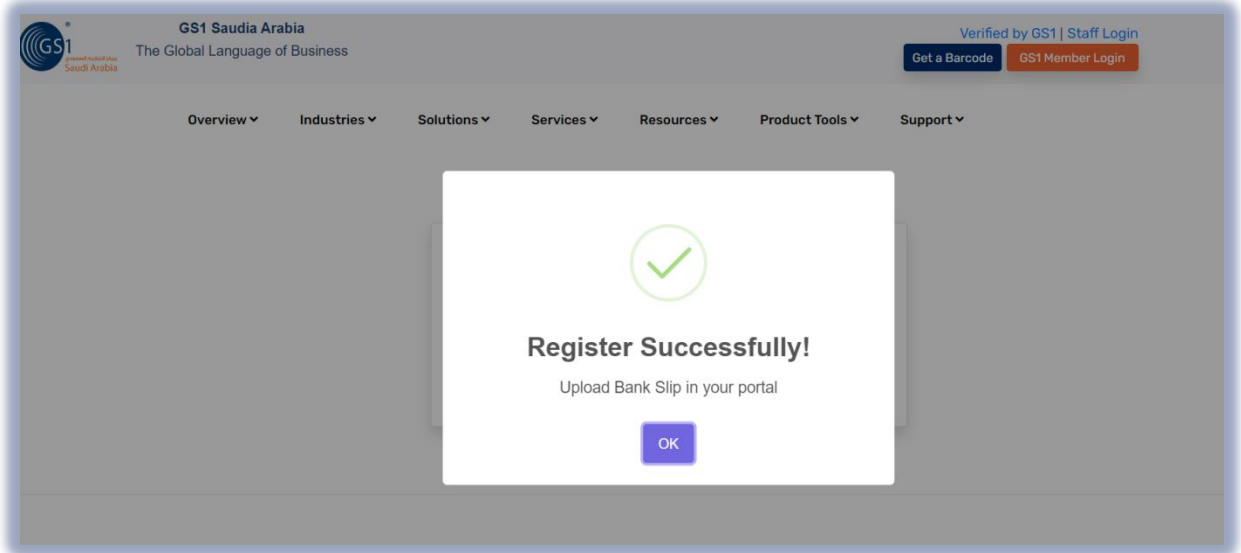

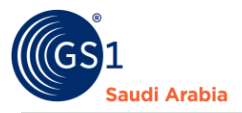

## <span id="page-11-0"></span>Login Details from GS1 Saudi Arabia

Then you will received a notification on your registered email address "**Welcome to GS1 Barcode Canter**" that Consist of (**Login information**) from GS1 Saudi Arabia with attachment of "**Registration Invoice".**

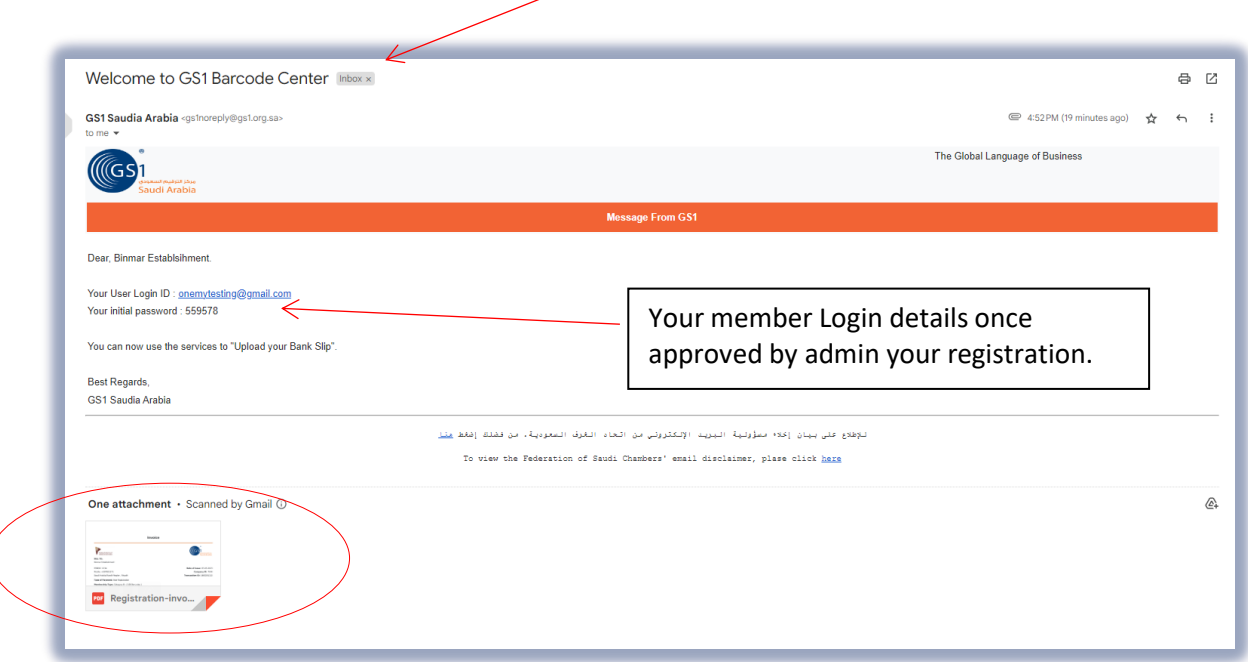

Note: (Waiting for Activation) you cannot proceed to login, Unless it's activated your account by the GS1 Saudi Arabia.

\*Company name mentioned are sample used for illustration only

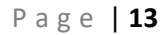

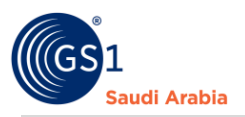

## <span id="page-12-0"></span>Received the Notification

"ACCOUNT ACTIVATION" after, once GS1 Admin approved your Registration.

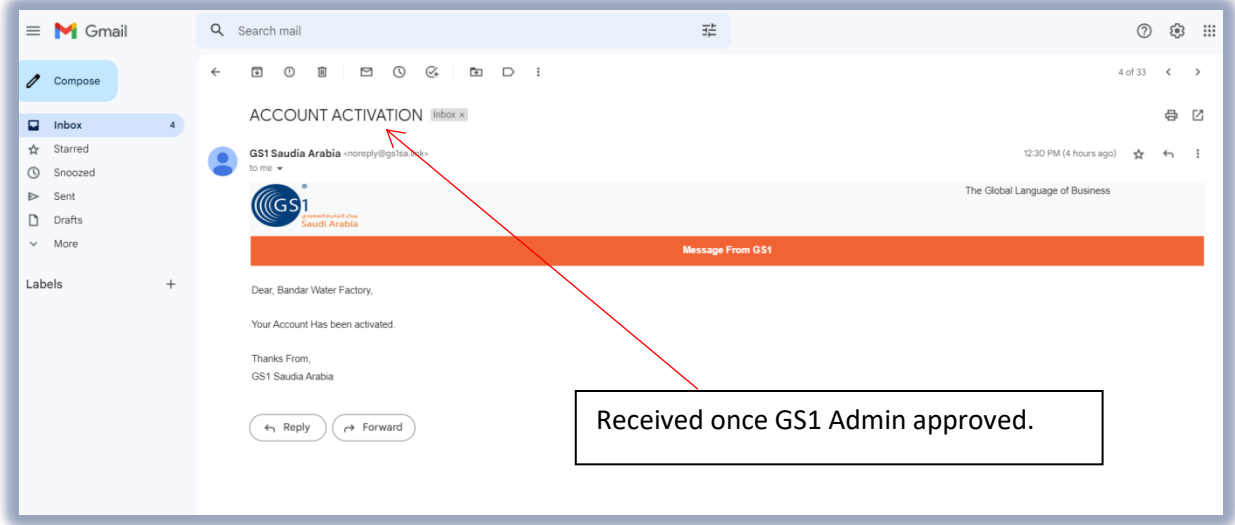

**Note:** Once you Login to Members Portal and Upload your Payment Slip, Then GS1 Admin Approved You will be notify an email same below with Attachment of **"GCP Certificate (English & Arabic)" & "Receipt of your Payment"**

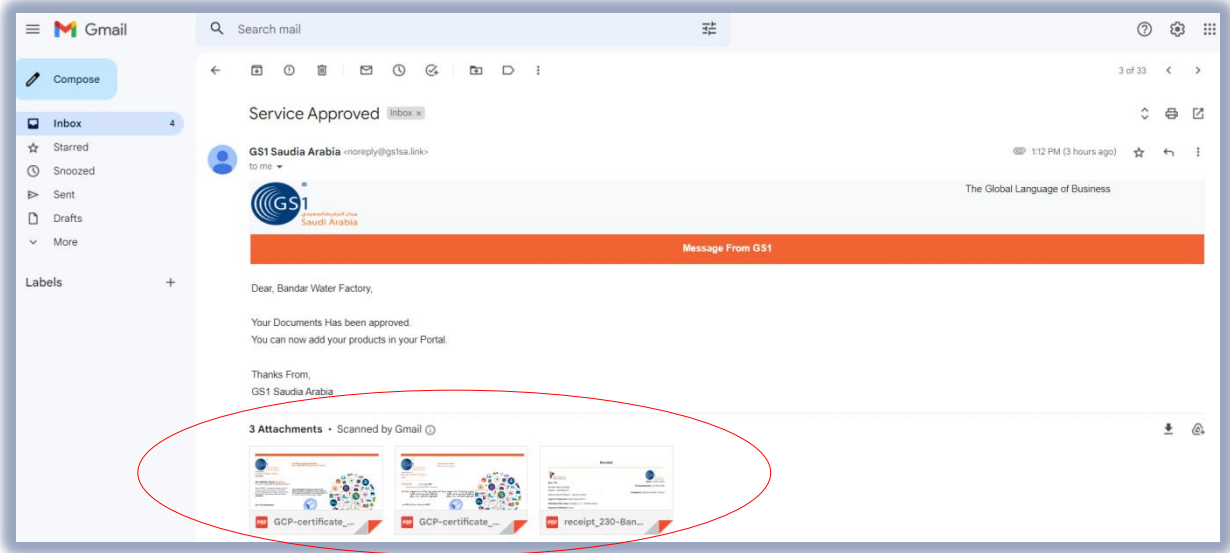

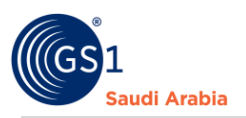

5150

#### **Sample "GCP Certificate (English & Arabic) & "Receipt of your Payment"**

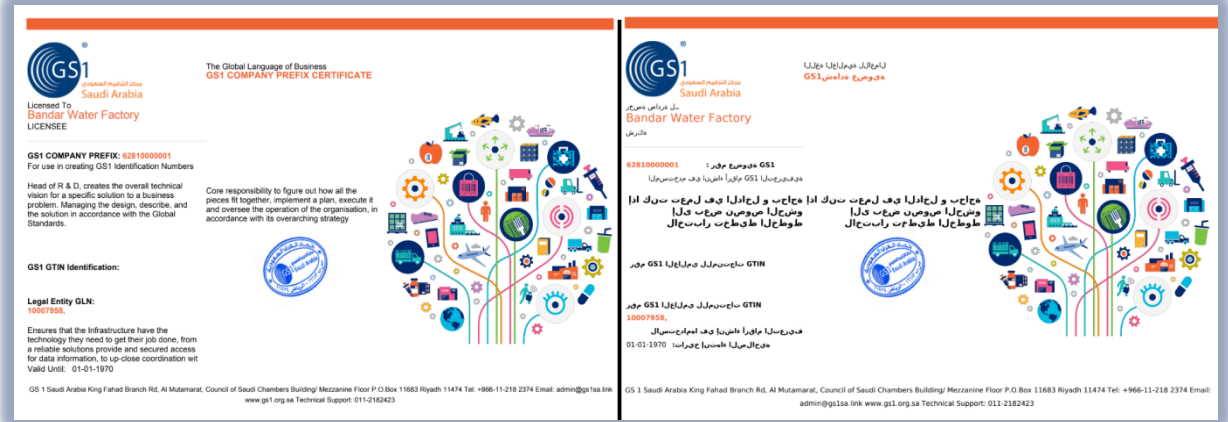

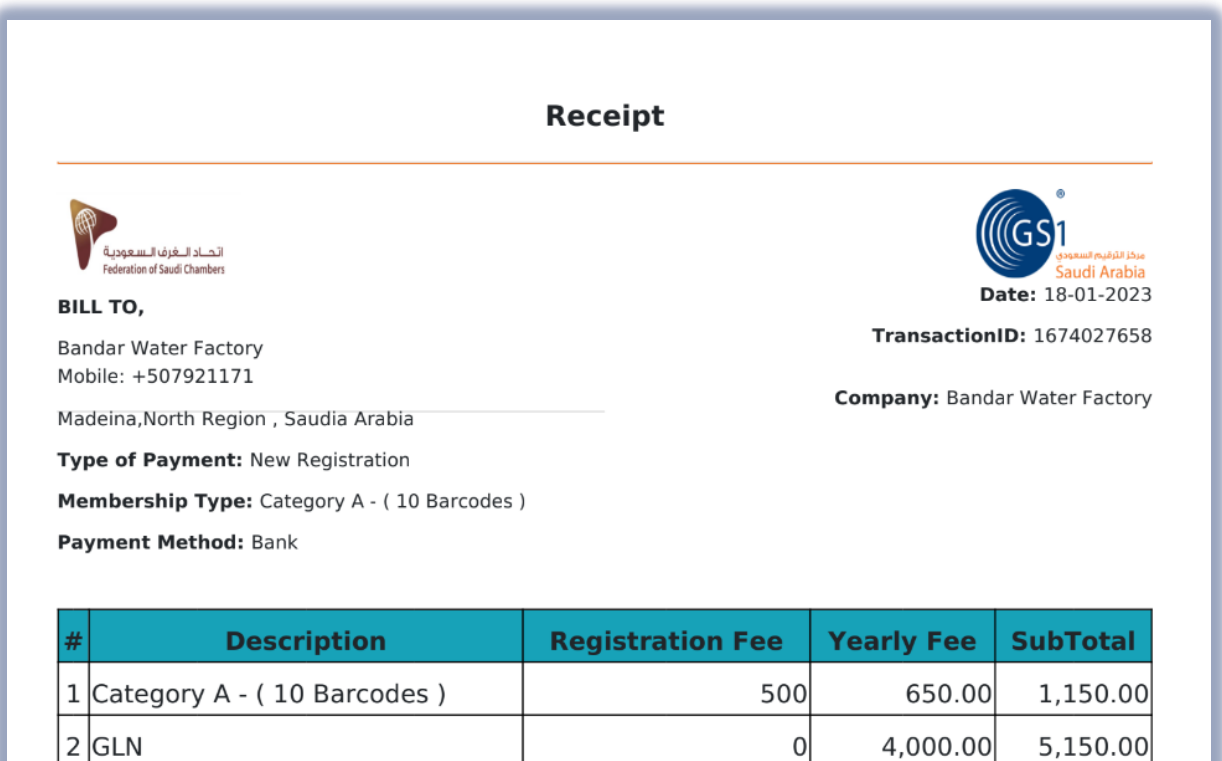

**Total** 

This is a system generated document and does not requires any signature and stamp.

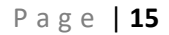

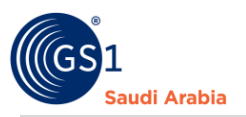

Then Continue Login to Member Portal Website: https://gs1.org.sa/user/login Or **"Click GS1 Member Login"** to continue

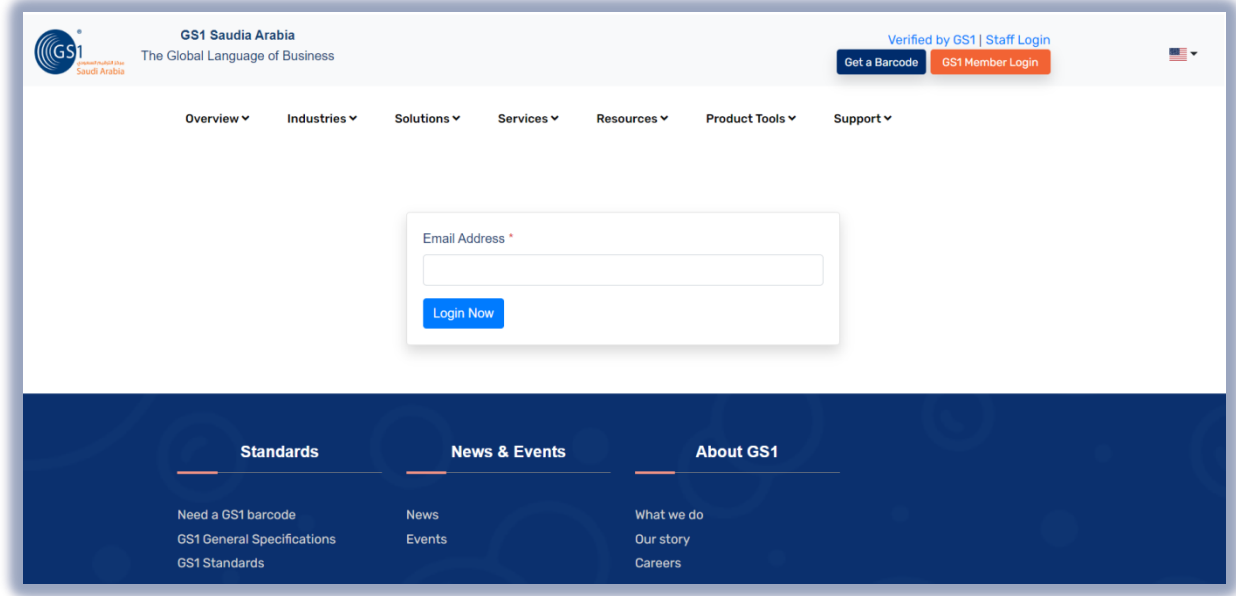

## <span id="page-14-0"></span>Contact Information

In case any issues occur on registration journey, any questions and suggestions,

Please Contact us